# **VSware Instructions**

Below you will find instructions on how to:

- A. Log in if you HAVE your username and password
- B. Log in for the  $1<sup>st</sup>$  time or if you have forgotten your password
- C. Log in if you do not have your Username
- D. Enter Subject Choices
- E. View Term Reports

#### **A. Log in if you HAVE your Username and Password**

- 1. Visit:<https://midletoncbs.app.vsware.ie/> (It is best to do this through a web browser, but it can be done on mobile)
- 2. Enter your Username and password, Click Login

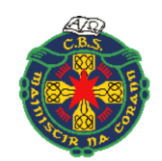

**Christian Brothers** Secondary School

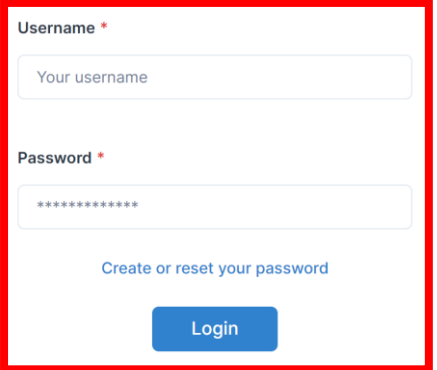

Don't have an account? Learn more

#### **B. Logging in for the 1st time or if you have forgotten your password.**

- 1. Visit:<https://midletoncbs.app.vsware.ie/> (It is best to do this through a web browser, but it can be done on mobile)
- 2. Click *Create or reset your password* at the bottom of the screen

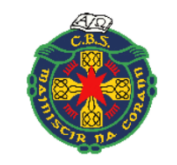

**Christian Brothers Secondary School** 

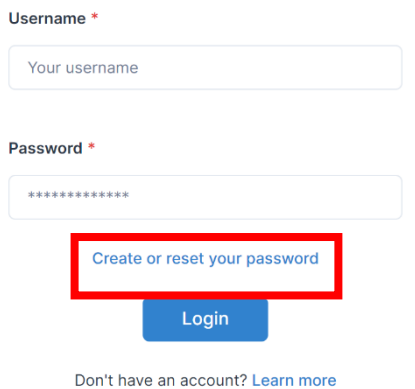

3. Enter your username and the last four digits of your mobile number.

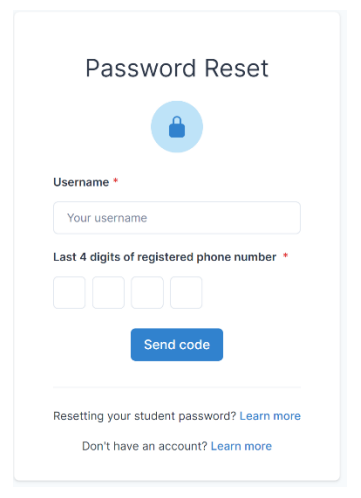

- 4. On the next screen enter the One-Time-Passcode OTP that you receive via text. This can take a few minutes.
- 5. Create your password following the on-screen instructions.

If you receive no OTP, please contact the school office.

### **C. If you do not have your username**

If you do not have your username you need to contact the school office who will text it to you. You will receive it via text to ensure your phone is receiving the necessary messages.

### **D. Entering Subject Choices**

#### 1. Select your son's name from *Your Students*

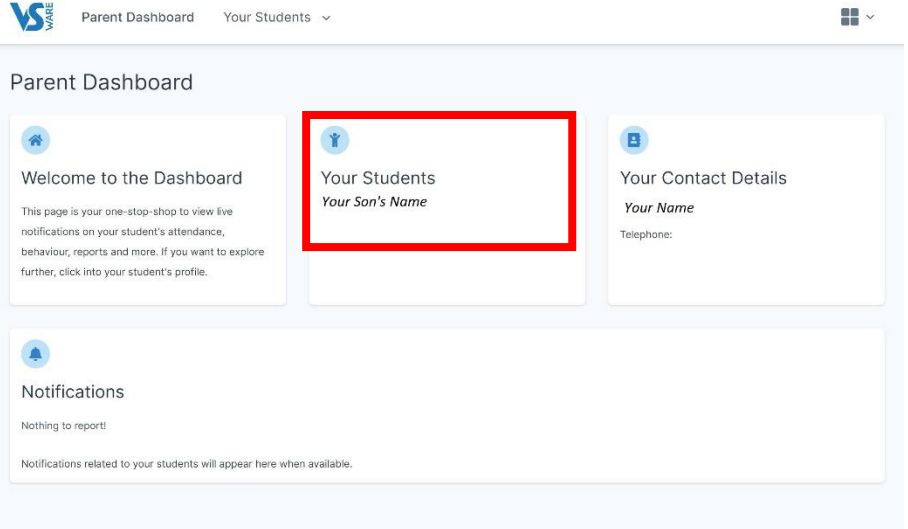

## 2. Select *Student Options*

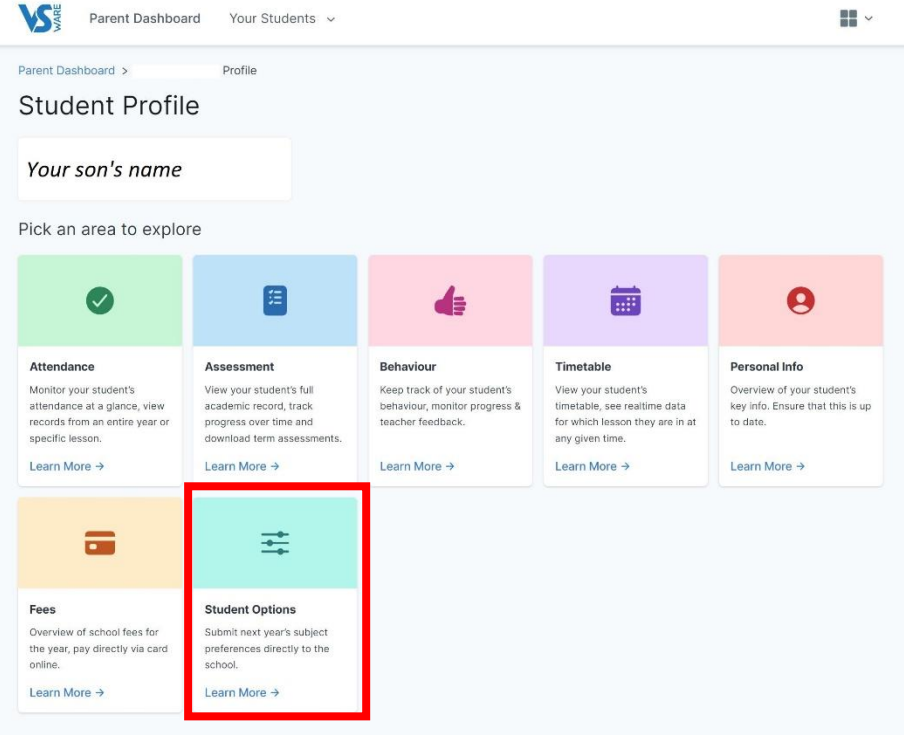

3. Enter your son's preferred subjects to study. The order of preference is important, so please list the first preferred subject opposite No. 1, second preferred subject opposite No. 2 and so on. **Please select a subject in each box.**

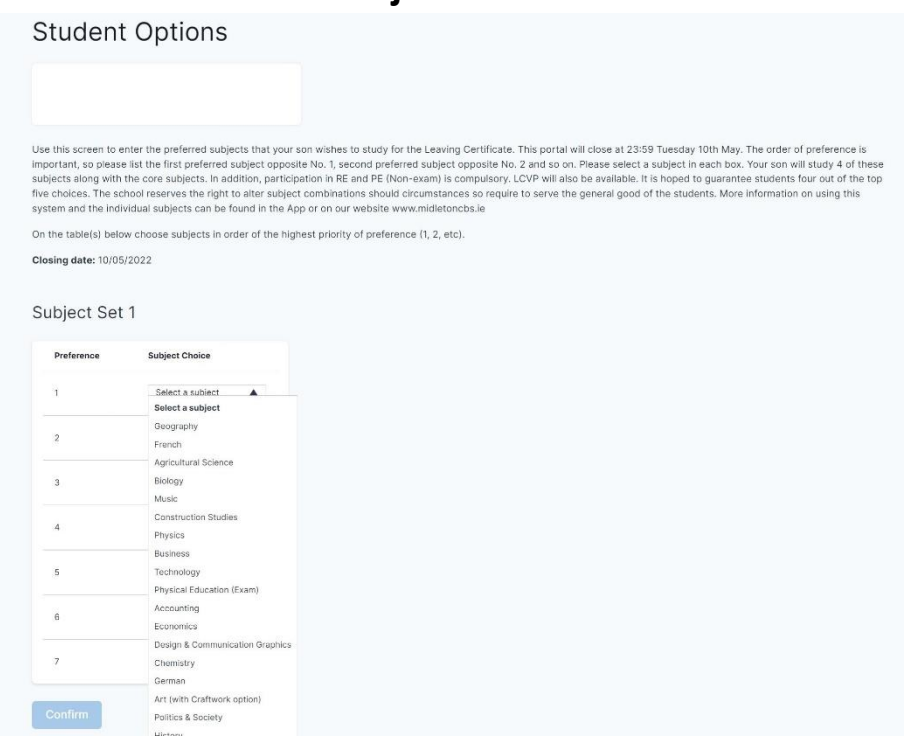

4. Click *Confirm* when finished. You can change your entry as many times as you wish until the deadline.

#### **E. Viewing Term Reports**

1. To view your son's term reports, click on the Assessment tab.

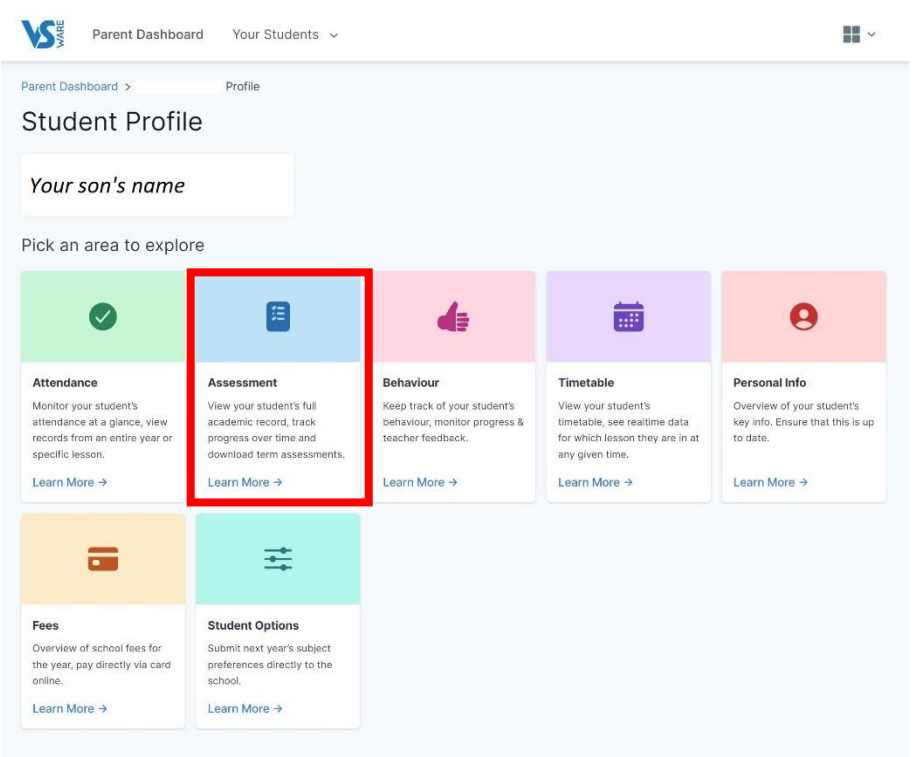

2. Select the appropriate assessment type from the tabs below. *Some assessment types may not be available.*

Select the type of Assessment you would like to view

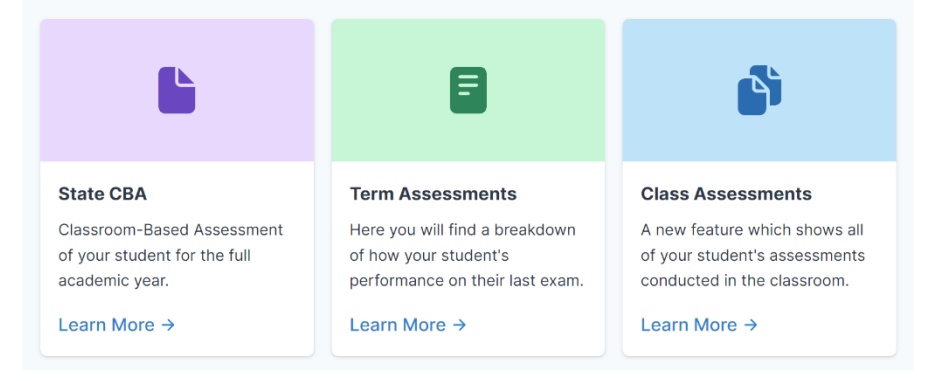